## **CONFIGURACIONES PREVIAS**

Para que la aplicación de solicitud de certificados pueda funcionar correctamente, se deberán realizar algunas configuraciones previas en el navegador Internet Explorer, para esto se deberán ejecutar los siguientes pasos:

### **CONFIGURACION NAVEGADOR**

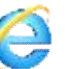

1) Desde Internet Explorer ir a https://firmadigital.scba.gov.ar

2) Una vez en la página principal, seleccionar del menú Herramientas -> Opciones de Internet -> Luego seleccionar la solapa Seguridad

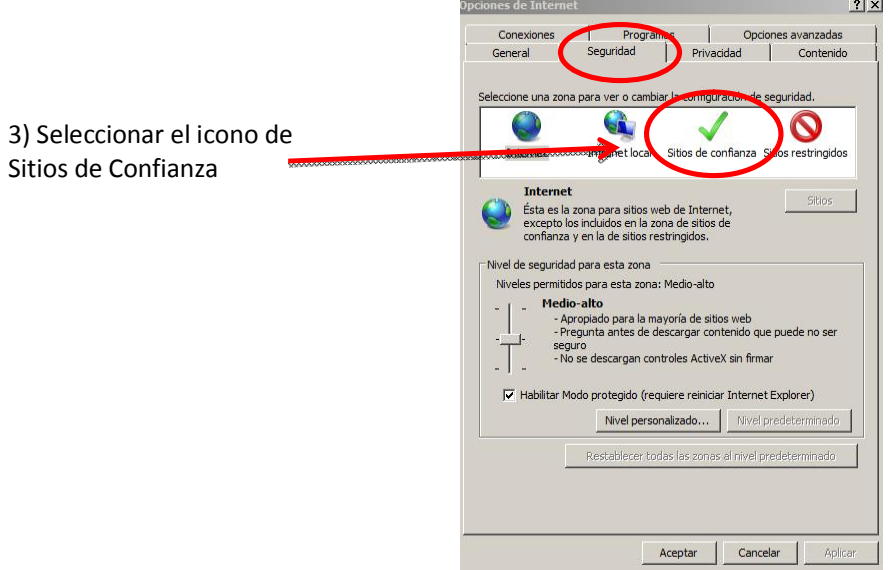

4) Pulsar el botón sitios y deberá desplegarse una ventana con la dirección del portal de Firma Digital ya completada en el campo de Agregar sitios de confianza.

5) Presionar el botón Agregar

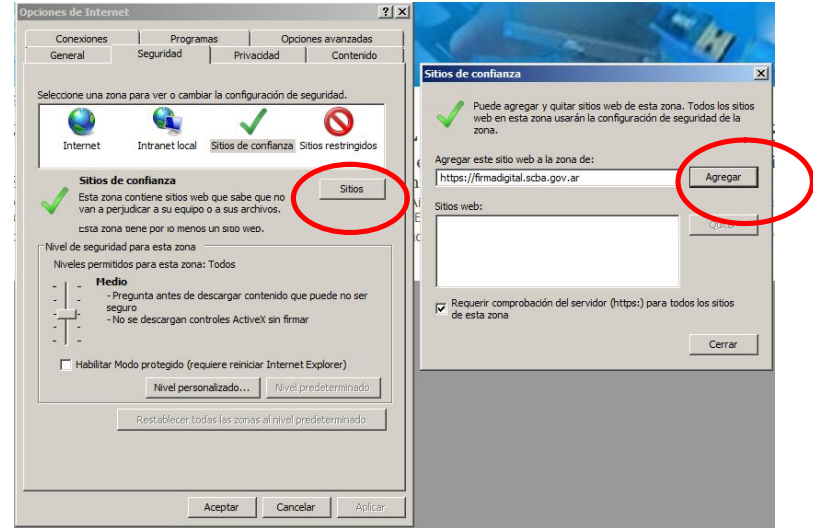

### *Configuración de equipo*

6) Ingresar la dirección **https://notificaciones.scba.gov.ar** en el campo de Agregar sitios de confianza y

presionar el botón Agregar y luego el botón Cerrar.

7) Nuevamente en la pantalla anterior presionar el botón Nivel personalizado

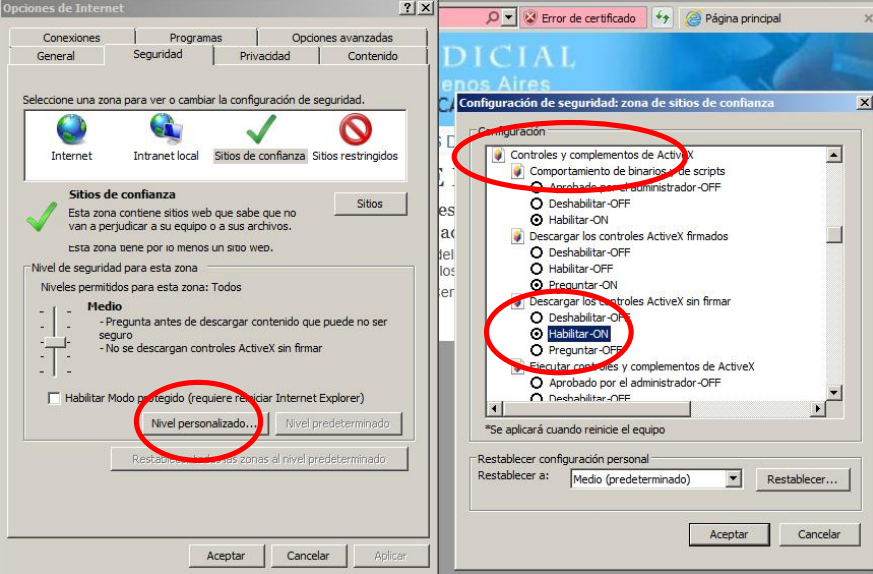

8) Ubicar el grupo de opciones Controles y Complementos Activex.

9) Una vez ubicado, buscar el ítem Descargar los controles ActiveX sin firmar y seleccionar la opción Habilitar.

10) Buscar el ítem Inicializar y generar scripts de los controles ActiveX no marcados como seguros para scripts, seleccionar el valor Habilitar

11) Presionar el botón ACEPTAR al pie del formulario.

11. b) Aparecerá un cartel preguntando si está seguro que desea realizar los cambios. Poner que SI.

12) Hacer clic en APLICAR y luego en ACEPTAR. Puede que el APLICAR aparezca deshabilitado, en dicho caso sólo hacer clic en ACEPTAR.

13) Nuevamente ingresar en el Menú Herramientas -> Opciones de Internet -> Luego seleccionar la solapa Privacidad

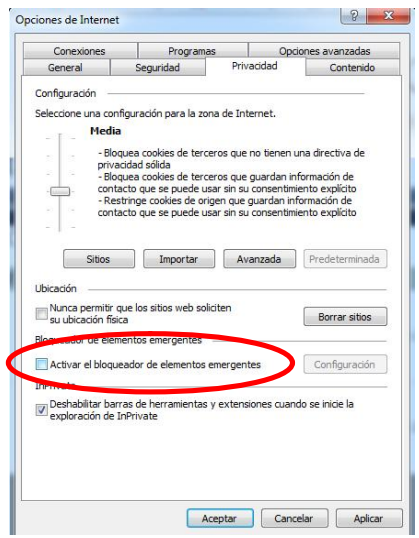

*Pagina 2 de 6 SOPORTE SISTEMA FIRMA DIGITAL 0810-4447222 de 8 a 19 hs*

### Configuración de equipo

- 14) Destildar la opción que dice "Activar el bloqueador de elementos emergentes"
- 15) Presionar el botón ACEPTAR

16) En el Menú Herramientas seleccionar "Configuración de Vista de compatibilidad"

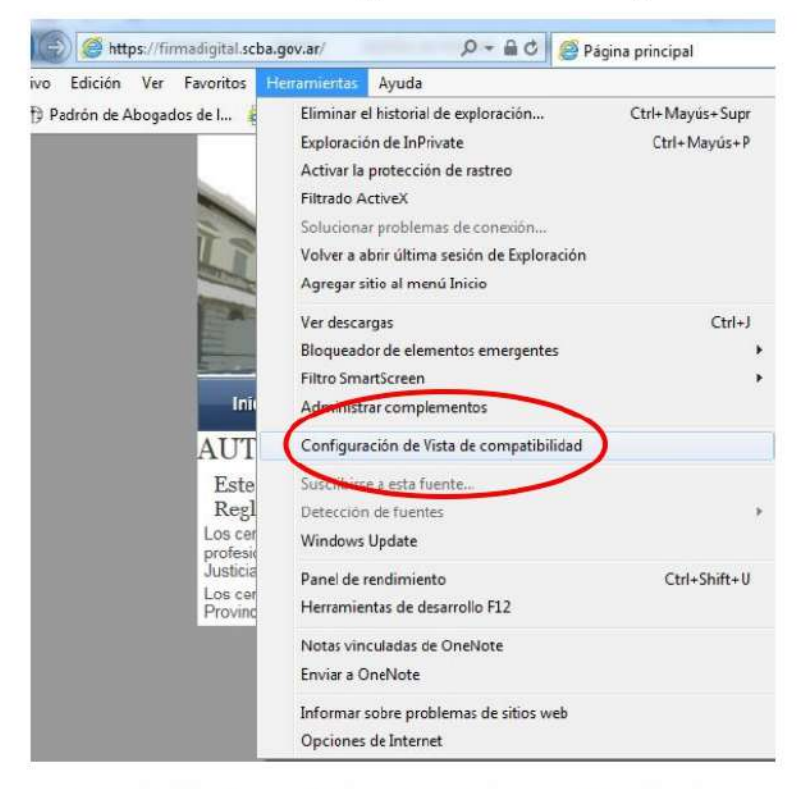

17 - 18) En la ventana Configuración de Vista de compatibilidad, debe asegurarse que en el cuadro inferior, más grande, no figure la linea "scba.gov.ar". Si figurase esa línea en el cuadro grande, debe tildarla y se habilitará el botón "quitar". Luego de quitarla, seleccione "Aceptar".

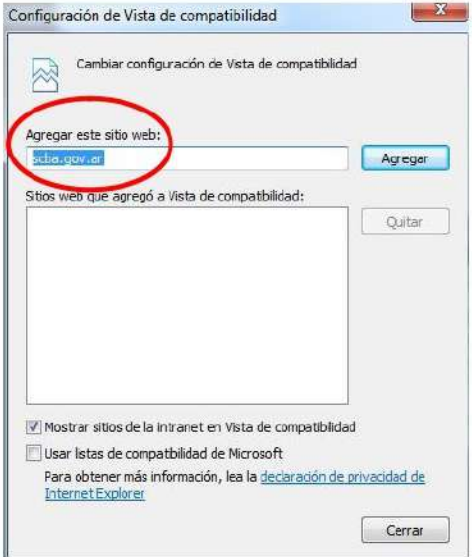

### **INSTALACION CERTIFICADO (Raíz)**

19) Al cerrarse la ventana de Opciones de Internet volverá a tener a la vista el sitio de firma digital; posicionar el mouse sobre la opción CONSULTA DE CERTIFICADOS Y DESCARGAS, se desplegará un sub menú y deberá seleccionar la opción "Descarga de Certificados Raíz de Autoridades Certificantes".

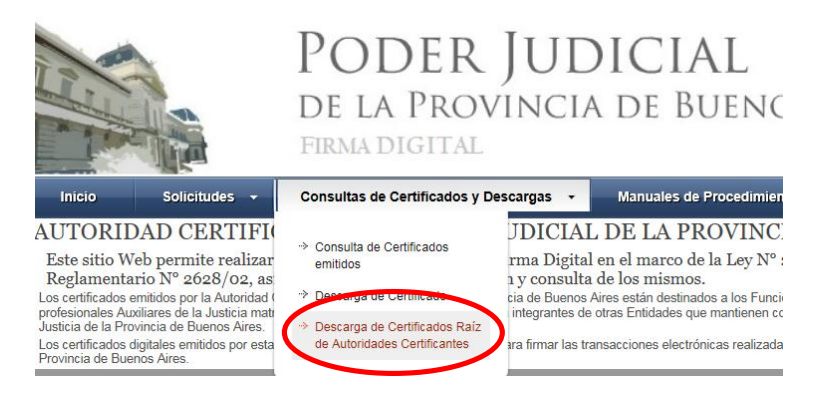

20) Seleccionar la opción DESCARGAR "Certificados emitidos desde el 1ro. de Abril de 2017"

### DESCARGA DE CERTIFICADOS RAIZ

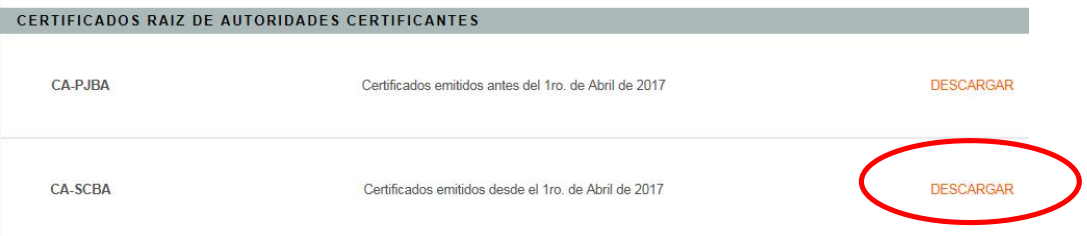

21) El explorar desplegara la pregunta para que indique si desea abrir o guardar el archivo, seleccionar la opción ABRIR.

22) Se mostrara el certificado digital de la AC, presione el botón Instalar Certificado.

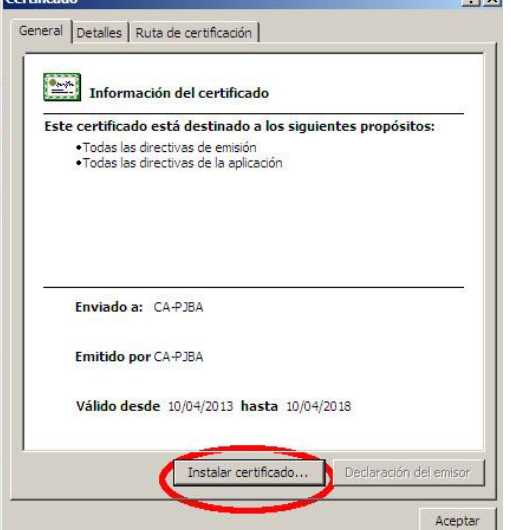

23) Seleccione la opción Equipo Local, para que la confianza mantenga validez en todas las cuentas de usuario del equipo. Presione el botón SIGUIENTE.

24) Seleccione la opción Colocar todos los certificados en el siguiente almacén y presione el botón Examinar.

# *Configuración de equipo*

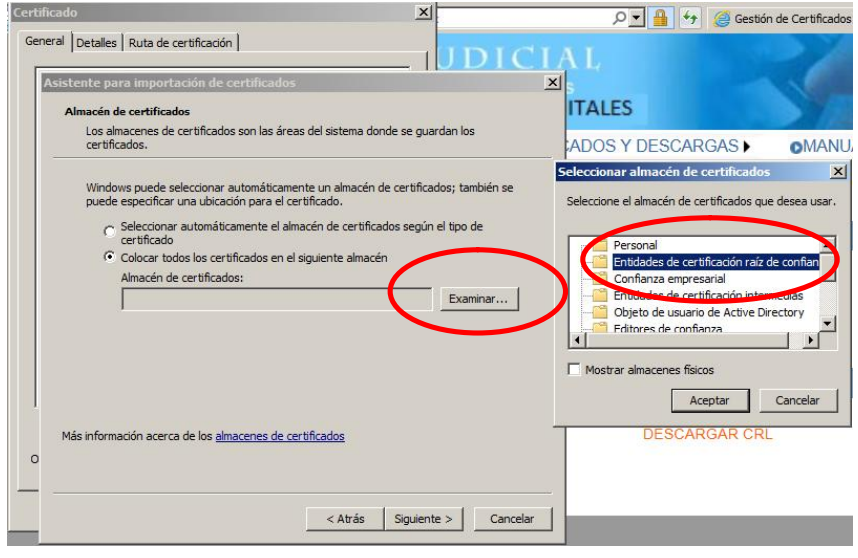

25) Seleccione la opción Entidades de certificación raiz de confianza. En Windows XP la opción aparece como Entidades emisoras raíz de confianza.

26) Presione el botón Siguiente y en el siguiente formulario presione la opción Finalizar.

26.a) Aparecerá un cartel diciendo que "Está a punto de instalar un certificado desde una entidad de certificación (CA) que afirmar representar a: CA-PJBA…" Hacer clic en SI.

27) Se deberá desplegar el mensaje "La importación se completó correctamente"

28) Presione el botón ACEPTAR.

### **INSTALACION DEL DRIVER DEL TOKEN**

29) Dependiendo de la versión de su Sistema Operativo deberá utilizar el instalador para 32 o 64 bits

Para verificar que versión de Windows posee:

#### **Equipos que ejecutan Windows XP**

Haz clic en Inicio, haz clic con el botón secundario en **MI PC** y, a continuación, haz clic en **Propiedades**.

- Si "Edición x64" figura en la lista **Sistema**, utilizas la versión de 64 bits de Windows XP.
- Si no ves la opción "Edición x64" en la lista **Sistema**, entonces estás utilizando la versión de 32 bits de Windows XP.

La edición de Windows XP que ejecutas se muestra en **Sistema** cerca de la parte superior de la ventana.

### **Equipos que ejecutan Windows Vista o Windows 7**

Haz clic en el botón Inicio, haz clic con el botón secundario en **Equipo** y haz clic en propiedades.

- Si "Sistema operativo de 64 bits" figura en la lista junto a **Tipo de sistema**, estás ejecutando la versión de 64 bits de Windows Vista o Windows 7.
- Si "Sistema operativo de 32 bits" figura en la lista junto a **Tipo de sistema**, estás ejecutando la versión de 64 bits de Windows Vista o Windows 7.

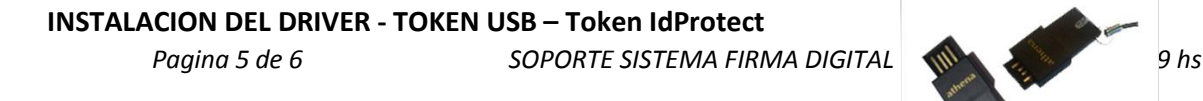

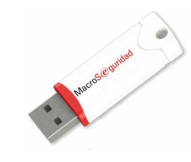

Instalación del Driver:

- 1- Descargar los drivers del Token desde: www.colproba.org.ar / Firma Electrónica >>Token
- 2- Descomprimir el archivo descargado.
- 3- Ejecutar el programa y seguir las instrucciones del instalador
- Deberá reiniciar el equipo luego de la instalación.
- *Si le pide el pin de seguridad deberá ingresar 12345678*

# **INSTALACION DEL DRIVER - TOKEN USB – Token eToken**

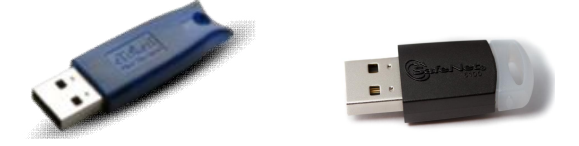

Instalación del Driver:

- 1- Descargar los drivers del Token desde: www.colproba.org.ar / Firma Electrónica >>Token
- 2- Descomprimir el archivo descargado.
- 3- Ejecutar el programa y seguir las instrucciones del instalador
- *Si le pide el pin de seguridad deberá ingresar 1234567890*

Una vez finalizado este procedimiento ya estará en condiciones de ingresar al sistema y/o realizar la solicitud del Certificado de Firma Digital